# Powtórzenie – EXCEL

Materiał został przygotowany na potrzeby Szkoły Podstawowej nr 35 w Gdańsku Nauczyciel uczący Stanisława Lomperta

# **Suma**

- Formuła: **=SUMA(pierwsza liczba : ostatnia liczba)**
- Przykład:  $=A1+A2+A3+A4+A5+A6$  możemy zastąpić formułą =SUMA(A1:A6)

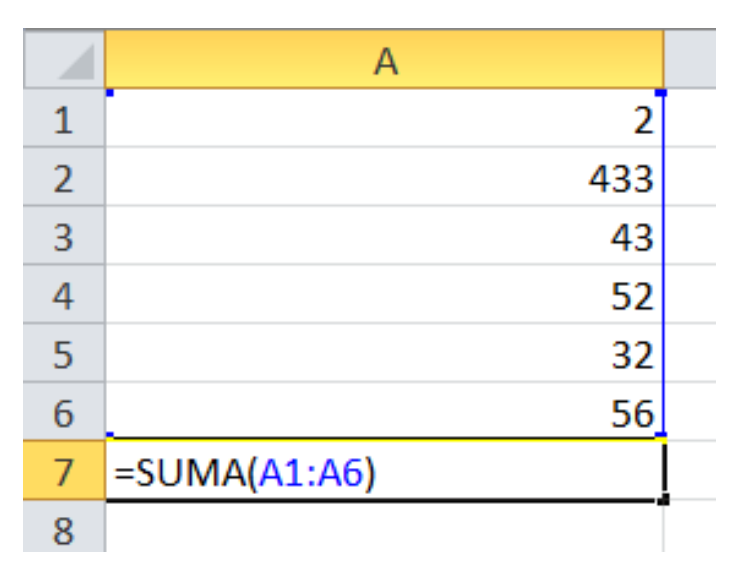

### **Minimum i maksimum**

• Formuła minimum:

**=MIN(pierwsza liczba : ostatnia liczba)**

- Formuła maksimum: **=MAX(pierwsza liczba : ostatnia liczba)**
- Przykład: Jeśli chcemy znaleźć największą liczbę z zakresu komórek od A1 do A6 używamy formuły: **=MAX(A1:A6)**
- Formułę MIN i MAX wpisujemy w tym samym miejscu co formułę SUMA.

#### Zadanie 1

• W tabeli przedstawiono punkty zdobyte na zawodach szkolnych przez poszczególne klasy.

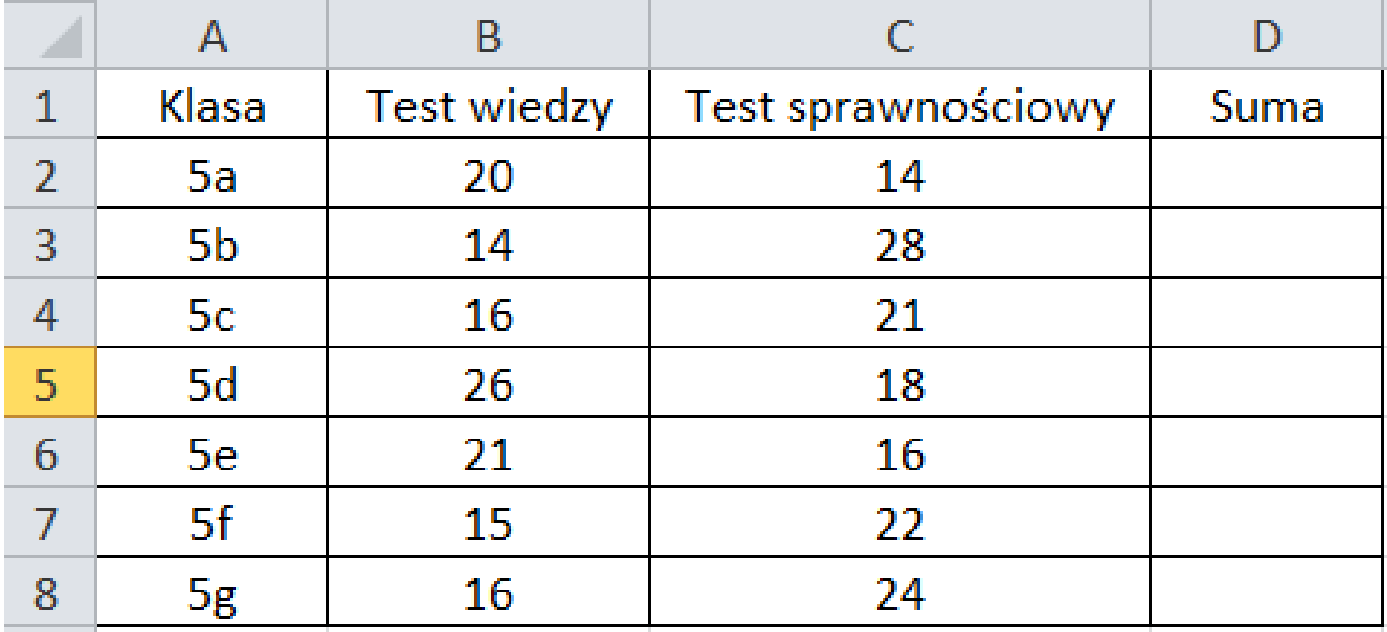

Korzystając z funkcji MIN i MAX i SUMA, odpowiedz na podane pytania:

- 1. Która klasa zdobyła najwięcej punktów w teście wiedzy?
- 2. Która klasa zdobyła najwięcej punktów w teście sprawności?
- 3. Ile łącznie punktów zdobyła każda klasa?
- 4. Która klasa zdobyła łącznie najwięcej, a która najmniej punktów?

## **Formatowanie tabeli Sposób 1:**

- Zaznacz komórki, które mają być w tabeli.
- Wybieramy w narzędziach głównych, w stylach **formatuj jako tabelę** i wybieramy styl tabeli.

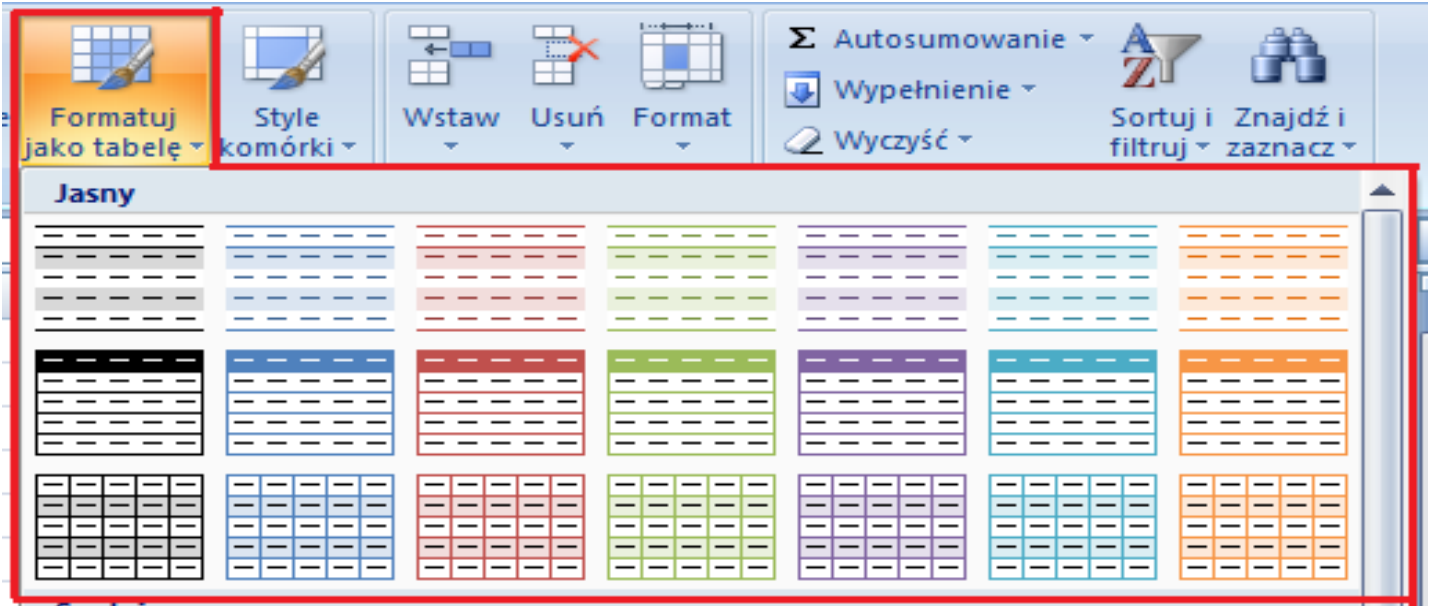

## **Formatowanie tabeli Sposób 2:**

- Zaznacz komórki, które mają być w tabeli.
- Wybieramy w narzędziach głównych w czcionce **obramowania**.

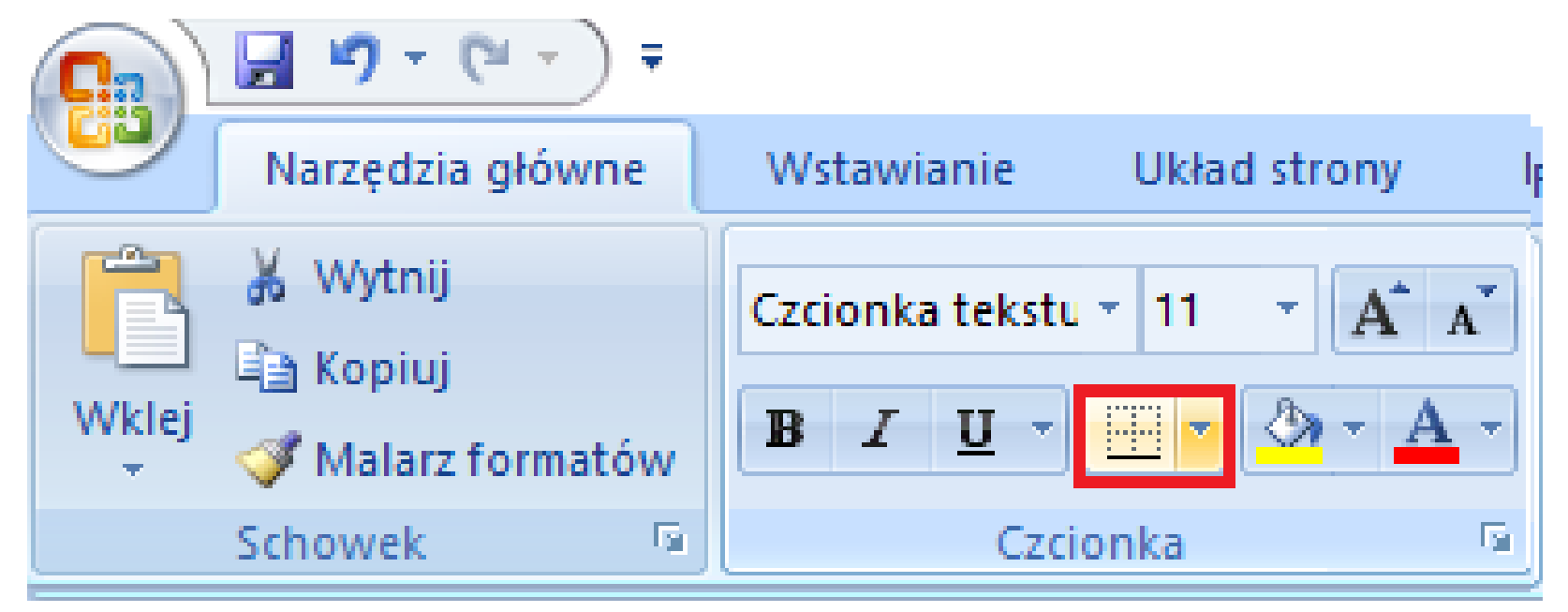

• Wybieramy w narzędziach głównych w czcionce **kolor wypełnienia**.

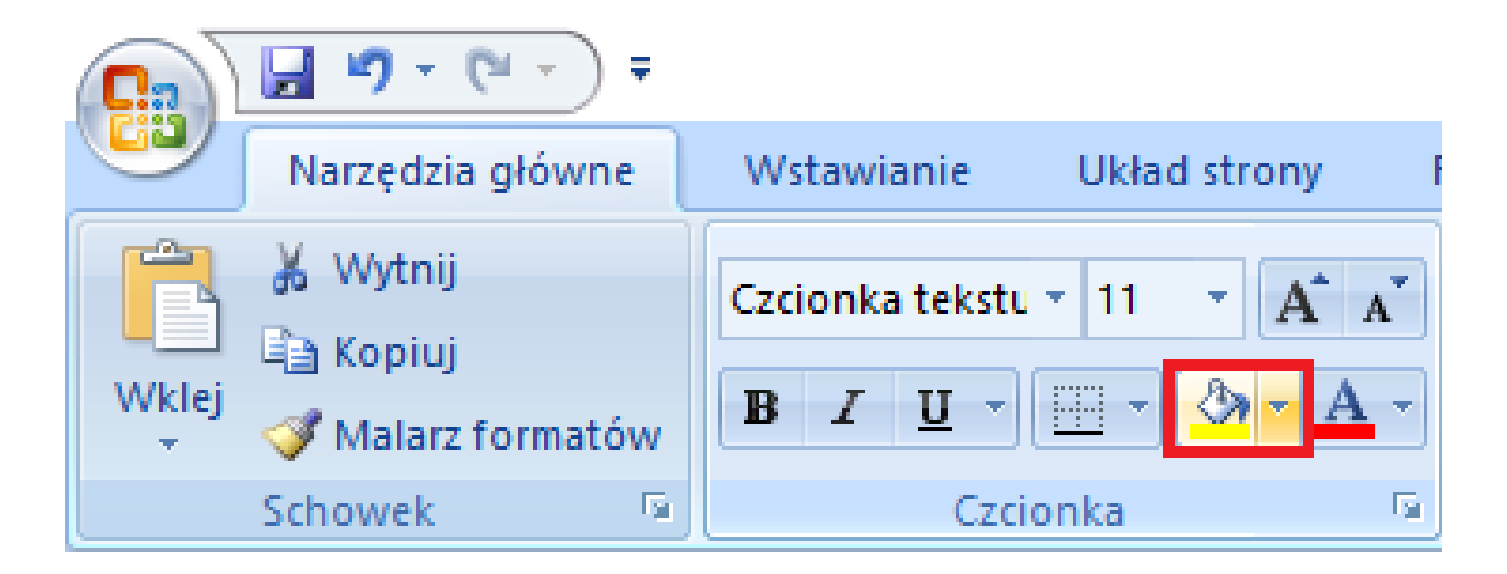

## Zadanie 2

• Sformatuj tabelę z poprzedniego zadania.

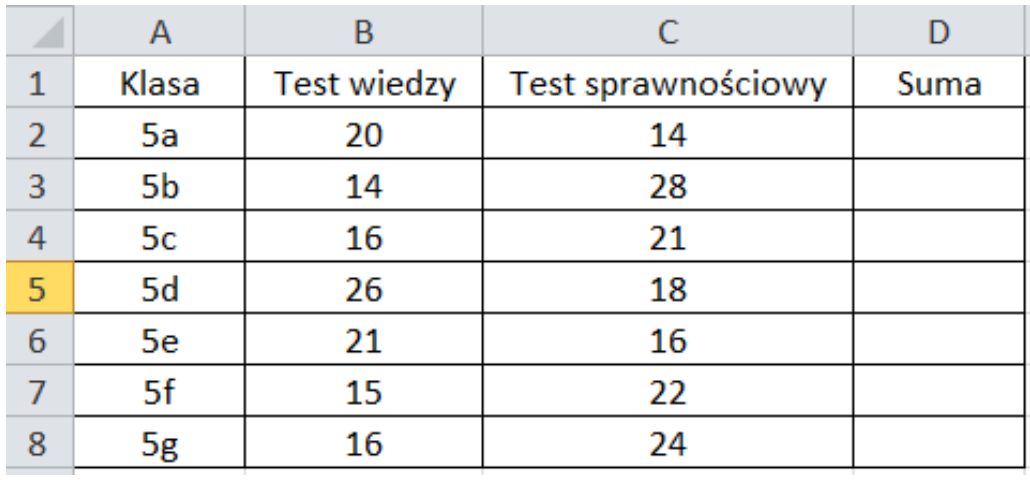

- Kolumnę , Klasa' wypełnij kolorem żółtym.
- Kolumnę ,Test wiedzy' wypełnij kolorem zielonym.
- Pozostałe kolumny wypełnij dowolnym kolorem.

#### **Wykresy Rodzaje wykresów**

- Kolumnowy,
- Słupkowy,
- Liniowy,
- Kołowy,
- Punktowy XY,
- Warstwowy.

#### **Tworzenie wykresów**

- 1. Należy do arkusza wprowadzić dane, które będą przedstawione na wykresie.
- 2. Należy zaznaczyć dane, które chcemy, aby znalazły się na wykresie.
- 3. Następnie należy przejść do zakładki **WSTAWIANIE >> Wykresy** oraz wybrać wykres, który nas interesuje.
- 4. Należy wybrać typ wykresu. (Po wybraniu pozycji wykres pojawi się automatycznie na arkuszu.)
- 5. W zakładce narzędzia wykresów możemy edytować nasz wykres. Możemy zmienić jego kolor, układ, jak i dodać tytuł wykresu, albo legendę.

#### Zadanie 3

- Korzystając z tej samej tabeli co w poprzednich zadaniach wykonaj poniższe polecenia:
- 1. Przedstaw wykres kołowy obrazujący zdobyte punkty przez klasę 5c w obu konkurencjach. Zmień kolory wykresu.
- 2. Przedstaw wykres kolumnowy obrazujący ilość zdobytych punktów przez klasy z testu wiedzy. Korzystając z zakładki narzędzia wykresów dodaj etykiety.